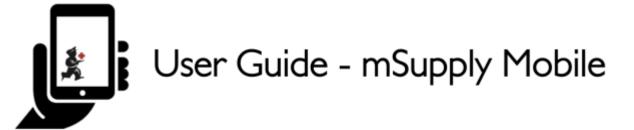

# **Customer Invoices**

An example: a medical centre, called Ami CHC, sends an order to your facility. They are doing an outreach tour to households in a nearby village and would like to collect some items to take.

The **customer** is Ami CHC

They have ordered:

- Amoxicillin 500mg tabs x 11
- Paracetamol 500mg tabs x 100
- Diazepam Injection 5mg/ml Amp/2ml x 50

#### Let's create a customer invoice...

### **Click on Customer Invoices**

The **Customer Invoice** button will bring up a list of invoices. If you haven't finished working on an invoice and you have not confirmed it, you can click on it now to bring it up and keep working on it.

Last update: 2021/09/09 00:15 en:mobile:user\_guide:customer\_inv https://wiki.msupply.foundation/en:mobile:user\_guide:customer\_inv?rev=1631146531

|                       | Supply .              |               |
|-----------------------|-----------------------|---------------|
|                       |                       |               |
| Customer Invoices     | Supplier Invoices     | Current Stock |
| Customer Requisitions | Supplier Requisitions | Stocktakes    |
|                       |                       |               |
| 0 LOG OUT             |                       |               |

### Start a new customer invoice

#### Click New Invoice

| Current           |          |     | Å.           | mSuppl | У                |         | SYNC ENABLED      |
|-------------------|----------|-----|--------------|--------|------------------|---------|-------------------|
| Q Search by       | Past     | mer |              |        |                  |         | 2.<br>New Invoice |
| INVOICE<br>NUMBER | CUSTOMER | ¢   | ENTERED DATE | ¢      | TYPE 🜩           | COMMENT | REMOVE            |
| 56                | Test     |     | 16 Jul 2021  |        | Customer invoice |         | 0                 |
| 8                 | Baltimor |     | 29 Jun 2021  |        | Customer invoice |         | 0                 |
|                   |          |     |              |        |                  |         |                   |
|                   |          |     |              |        |                  |         |                   |
|                   |          |     |              |        |                  |         |                   |
|                   |          |     |              |        |                  |         |                   |
|                   |          |     |              |        |                  |         |                   |
|                   |          |     |              |        |                  |         |                   |
|                   |          |     |              |        |                  |         |                   |
|                   |          |     |              |        |                  |         |                   |

Add the customer you are wanting to send stock to

| Cu    |                     |          |         |          |          |                | 1.                  |          |          |           |           | ₹ 100% 1     |     |
|-------|---------------------|----------|---------|----------|----------|----------------|---------------------|----------|----------|-----------|-----------|--------------|-----|
| Cu    | stomer Invo         | pices    |         |          |          |                | Supply Supply       | Y        |          |           |           | SYNC ENABLED | • = |
| Q     |                     |          |         |          |          | Search         | for the c           | ustomer  |          |           |           | Beer Segu    | ×   |
|       |                     |          |         |          |          |                |                     |          |          |           |           |              |     |
|       |                     |          |         |          |          |                |                     |          |          |           |           |              |     |
|       | i Centro D<br>i CHC | ental Cl | inic (O | ral Heal | ith)     |                |                     |          |          |           |           |              |     |
| Am    | I CHC               |          |         |          | _        | _              | _                   | _        |          |           |           |              | _   |
|       |                     |          |         |          |          |                |                     |          |          |           |           |              |     |
| Xes O | (C.                 | rd       | _       | 2        |          | finalized      | Tri Aug 12          | 2016     | _        | 20        | _         | ,            |     |
| 1 -   | ~                   | nd<br>3  | •       | 4 /      | 5 %      | 6 <sup>^</sup> | 7 <sup>6</sup>      | 8 *      | 9 (      | as<br>0 ) | Del       | ,<br>,       |     |
| 1 ·   | 2 •                 | 3        |         | 4 /<br>r | 5 %<br>t |                | 7 <sup>6</sup><br>U | 8 *<br>i | 9 (<br>0 | _         | · · · · · | ;            |     |
| -     | 2 •                 | 3        |         | -        |          | 6 `<br>y       |                     |          | 0        | 0 )       | Del       | ,<br>,       |     |
| -     | 2 °                 | 3        | d       | r        | t        | 6 `<br>y       |                     | i        | 0        | 0 )       | Del       | د            |     |

## Add items to the customer invoice

You can add items to the customer invoice one by one - to do this, tap on **New Item**.

| < | Invoice 3                                        |                               |           | 3 | Supply |                    | FINALISE                           |
|---|--------------------------------------------------|-------------------------------|-----------|---|--------|--------------------|------------------------------------|
|   | Entry Date:<br>Confirm Date:<br>Entered By:<br>Q | 12/12/20<br>12/12/20<br>admin |           |   |        |                    | New hees<br>Add Master List lierns |
|   | ITEM CODE                                        | ¢                             | ITEM NAME |   | •      | AVAILABLE STOCK \$ | QUANTITY \$ REMOVE                 |
|   |                                                  |                               |           |   |        |                    |                                    |
|   |                                                  |                               |           |   |        |                    |                                    |
|   |                                                  |                               |           |   |        |                    |                                    |
|   |                                                  |                               |           |   |        |                    |                                    |
|   |                                                  |                               |           |   |        |                    |                                    |
|   |                                                  |                               |           |   |        |                    |                                    |
|   |                                                  |                               |           |   |        |                    |                                    |
|   |                                                  |                               |           |   |        |                    |                                    |

Start typing to search for the item.

Last update: 2021/09/09 00:15 en:mobile:user\_guide:customer\_inv https://wiki.msupply.foundation/en:mobile:user\_guide:customer\_inv?rev=1631146531

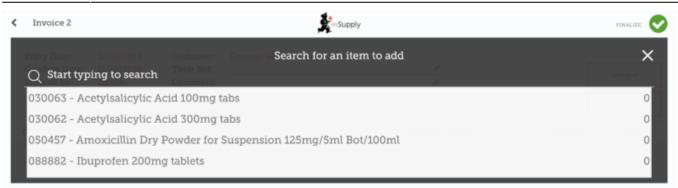

If you have a lot of items to add to the invoice, it can be slow to add them one by one.

### To add a lot of items at once, click Add Master List Items.

| Invoice 3                                   |                                   |                                     | , Š               | nSupply |                    | FINALISE 🤡                        |
|---------------------------------------------|-----------------------------------|-------------------------------------|-------------------|---------|--------------------|-----------------------------------|
| Entry Date:<br>Confirm Date:<br>Entered By: | 12/12/2019<br>12/12/2019<br>admin | Customer:<br>Their Ref:<br>Comment: | General Warehouse |         |                    | New Deen<br>Add Master List Items |
| ITEM CODE                                   | \$ ITEM                           | NAME                                |                   | ÷       | AVAILABLE STOCK \$ | QUANTITY \$ REMOVE                |
|                                             |                                   |                                     |                   |         |                    |                                   |
|                                             |                                   |                                     |                   |         |                    |                                   |
|                                             |                                   |                                     |                   |         |                    |                                   |
|                                             |                                   |                                     |                   |         |                    |                                   |
|                                             |                                   |                                     |                   |         |                    |                                   |
|                                             |                                   |                                     |                   |         |                    |                                   |
|                                             |                                   |                                     |                   |         |                    |                                   |
|                                             |                                   |                                     |                   |         |                    |                                   |

Select one or more master lists from the list. Only master lists visible to the customer are shown.

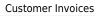

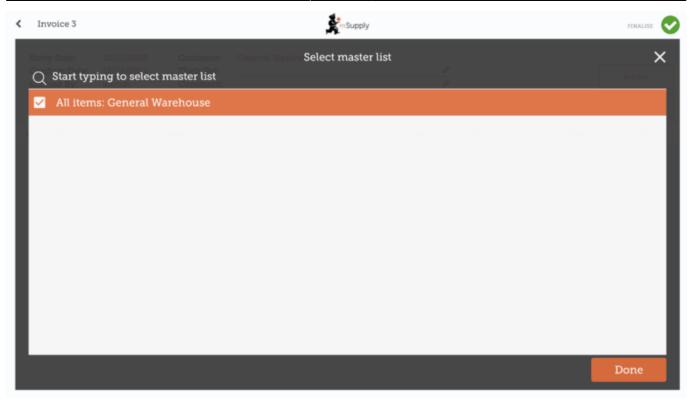

The items on the selected master list(s) will then automatically appear in the customer invoice.

| Invoice 3                                   |                               | st. Suj                                                  | pply            |          | FINALISE                         |  |  |
|---------------------------------------------|-------------------------------|----------------------------------------------------------|-----------------|----------|----------------------------------|--|--|
| Entry Date:<br>Confirm Date:<br>Entered By: | 12/12/20<br>12/12/20<br>admin |                                                          |                 |          | New Item<br>Add Master List Iter |  |  |
| ITEM CODE                                   | \$                            | ITEM NAME                                                | AVAILABLE STOCK | QUANTITY | REMOVE                           |  |  |
| 030063                                      |                               | Acetylsalicylic Acid 100mg tabs                          |                 | 0        | 0                                |  |  |
| 030062                                      |                               | Acetylsalicylic Acid 300mg tabs                          |                 | 0        | 0                                |  |  |
| 050457                                      |                               | Amoxicillin Dry Powder for Suspension 12Smg/Sml Bot/100m | ıl              | 0        | 0                                |  |  |
| 037020                                      |                               | Paracetamol 500mg tabs                                   |                 | 0        | 0                                |  |  |
| 038423                                      |                               | Salbutamol scored 2mg tabs                               |                 | 0        | 0                                |  |  |
|                                             |                               |                                                          |                 |          |                                  |  |  |
|                                             |                               |                                                          |                 |          |                                  |  |  |
|                                             |                               |                                                          |                 |          |                                  |  |  |
|                                             |                               |                                                          |                 |          |                                  |  |  |
|                                             |                               |                                                          |                 |          |                                  |  |  |

## When you have finished

Click the **Finalise** button at the top, and then **Confirm**.

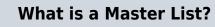

The **Master List** is a list of all the items available to you at your facility. The list is set by your supplier and/or the Ministry of Health.

Previous: Getting Started | | Next: Customer Requisitions

From: https://wiki.msupply.foundation/ - mSupply Foundation Documentation

Permanent link: https://wiki.msupply.foundation/en:mobile:user\_guide:customer\_inv?rev=1631146531

Last update: 2021/09/09 00:15

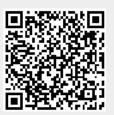